# **Premier's Sporting Challenge 10 week Challenge Guides**

# Using the staff e-Wall chart

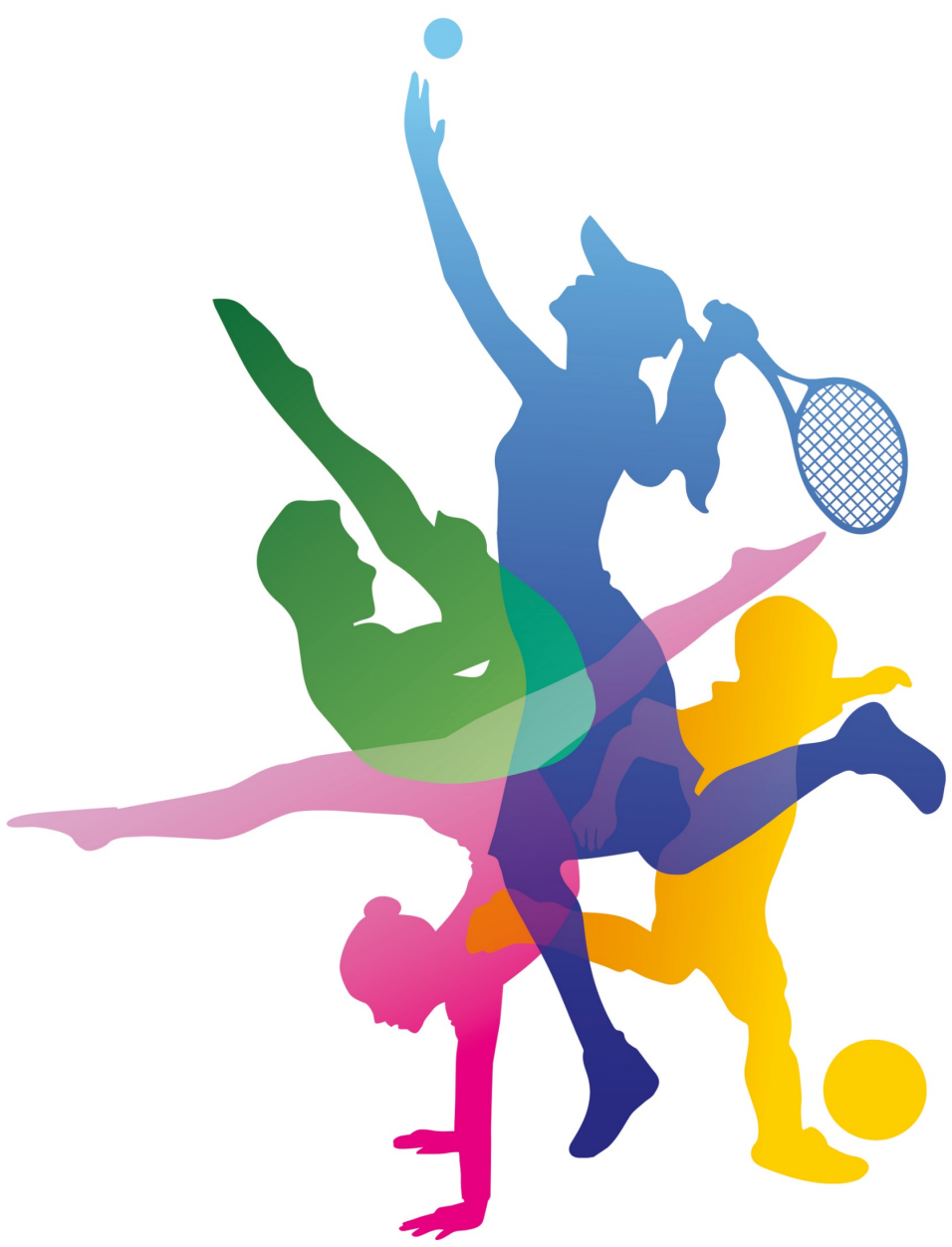

### **NSW Premier's Sporting Challenge**

14-22 Loftus Street, Turrella, NSW, 2205 **| P:** 9508 5522 **| E:** [psc@det.nsw.edu.au](mailto:psc@det.nsw.edu.au)

**W:** <https://app.education.nsw.gov.au/sport/psc>

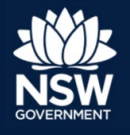

**Education** 

# **Using the staff e-Wall chart**

Electronic or e-Wall charts , as we more commonly call them, should be updated regularly throughout the 10 week Challenge. This helps staff to track what award level they are heading towards, inspiring them to be more physically active to achieve a higher award.

When finalising registration and in the PSC Tracker (www.psctracker.com.au), the PSC Facilitator can add names of staff to participate in the Staff Challenge.

The **[organisation \(school](http://www.psctracker.com.au/)/office) login username and password** details should be provided to all staff participants so they can access the e-Wall chart. The school/office Facilitator can see these details on the Registration Summary/Details on the Facilitator Admin page and can amend them by selecting the **Edit button** beside it.

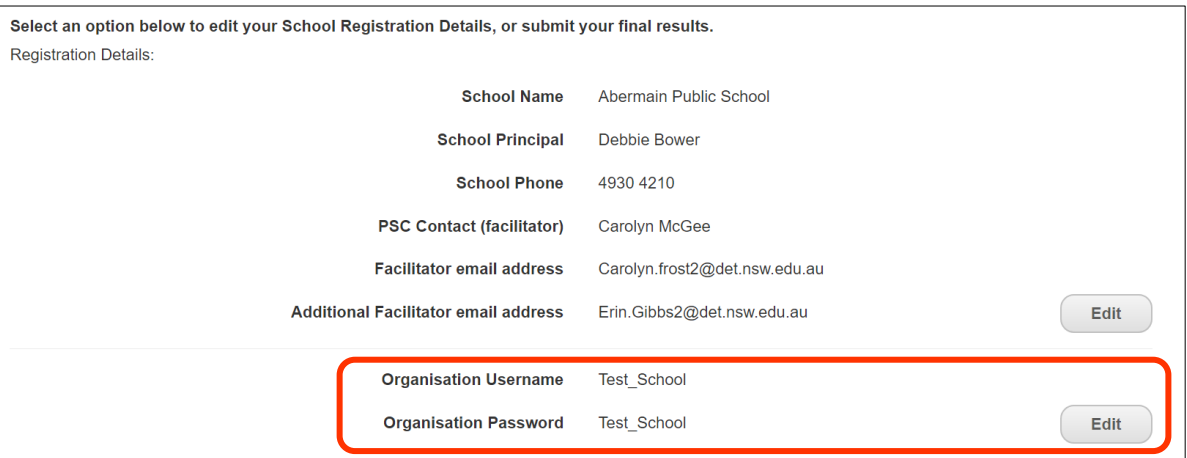

Weekly award levels can be added to the e-Wall chart in three ways.

- Staff use the updated **PSC Tracker web app** (https://app.psctracker.com.au/) which synchronises weekly award data to the Staff e-Wall Chart. This web app is a personal activity record keeper and can be used on any device.
	- o To use the PSC Tracker web app, **participants require a Team code and PIN**. Please ask your PSC Facilitator for these which they an find on their Facilitator Admin page or Staff e-Wall Charts page, and clicking the App Login Details button (see next page).
	- o Facilitators can download these logins using the **Download CSV button** in the top right of the e-Wall chart page and perform a mail merge and forward them to staff via email.

#### **PSC Staff Challenge**

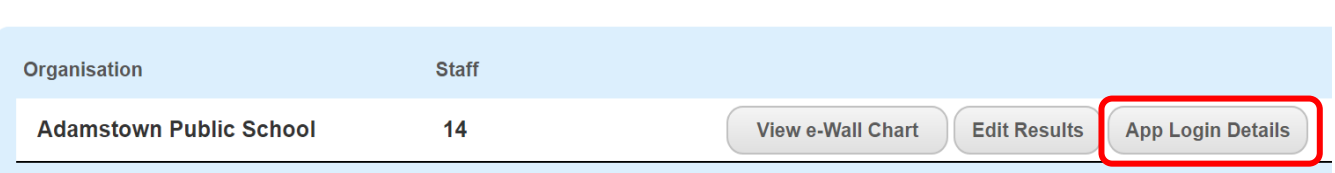

- o For more information on the PSC Tracker web app, see our **PSC Tracker Web App guide** (https://app.education.nsw.gov.au/sport/File/4508).
- Staff use the **Staff Challenge logbook** (printable or digital) to record their daily activity. At any time they can login to the PSC Tracker through the School Login (using organisation username/password) to update their weekly award levels by:
	- o selecting the Staff e-Wall Chart tab
	- o selecting the Edit Results button next to their name
	- o selecting the appropriate award level for each week based on their activity time
	- o selecting Save Changes in the top right corner.
- Staff can inform their Facilitators of their weekly award levels who then edits the e-Wall chart for their colleagues.

Note: The PSC Tracker records a time stamp for each save allowing staff the option to revert back to a previous save or data entry update or revision. This function is performed through selecting the **Change Log** button at the top right of the page and allows the user to revert back to an old save.

### **Resources**

All r[esources mentioned above can](https://app.psctracker.com.au/) be found on our **PSC website Resources page** (https://app.education.nsw.gov.au/sport/psc/Resources), in the **10 week Challenge** section, under the **'Recording the Challenge'** heading.

### **Assistance**

For general assistance with recording the Challenge or any part of the Challenge, please contact the PSC Team by email: psc@det.nsw.edu.au or phone: 9508 5522.